### **Jr/Sr High Parent/Student – Parent How to generate a Report Card**

# **(For IPhone/Ipad)**

If Using your phone **using a browser** – Download and **use Chrome** instead of Safari (to see report cards on your iphone you must do this)

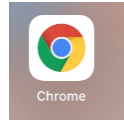

- 1. Go to the parent portal website on your iphone [https://sis.pwsd76.ab.ca](https://sis.pwsd76.ab.ca/)
- 2. Sign in using your parent sign in
- 3. Choose Exit to Main PS Site

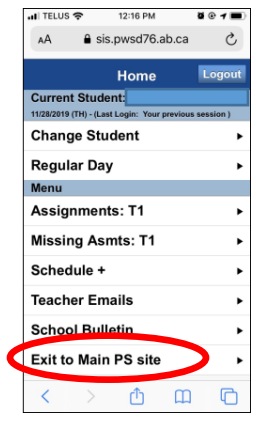

- 4. On your left menu choose Report card icon (Note if you are not using a Chrome browser you may not be able to generate on your phone as there is a popup blocker)
	- a. From the drop down Choose the correct Template for your school and your students grade level

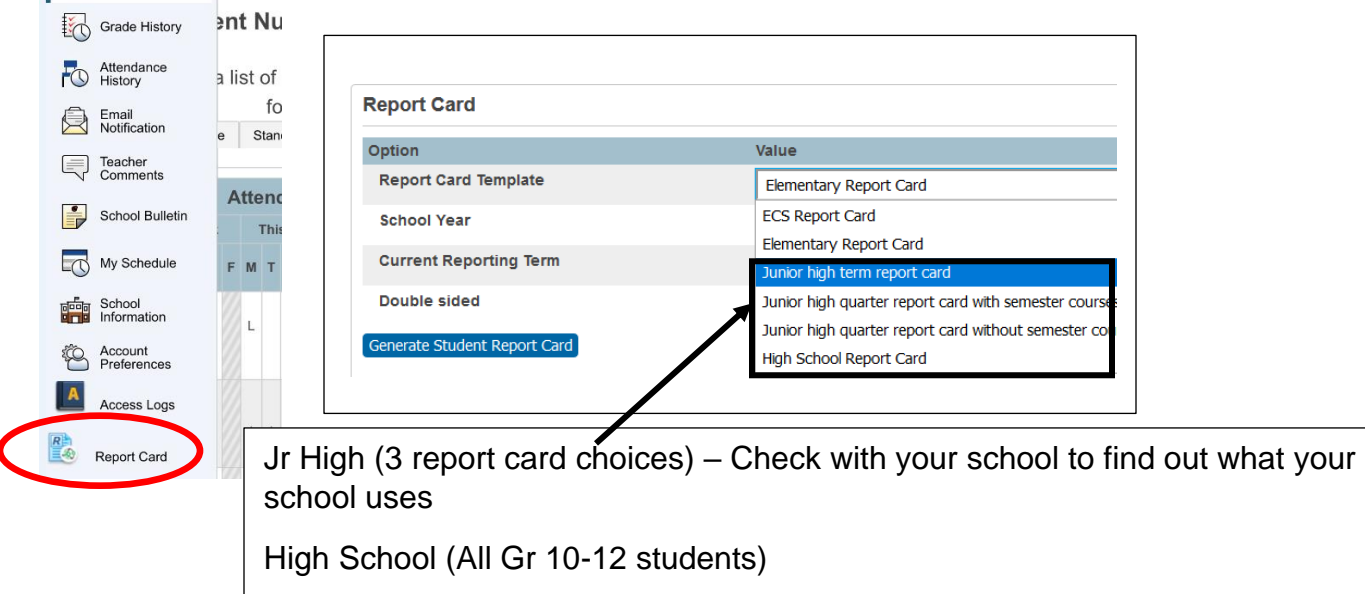

b. Once your template is choosen **input the correct school year** (NOTE the school year defaults to the most recent that we have in PowerSchool, as of the beginning of Feburary this will have next years school year as the default so make sure you input the correct school year)

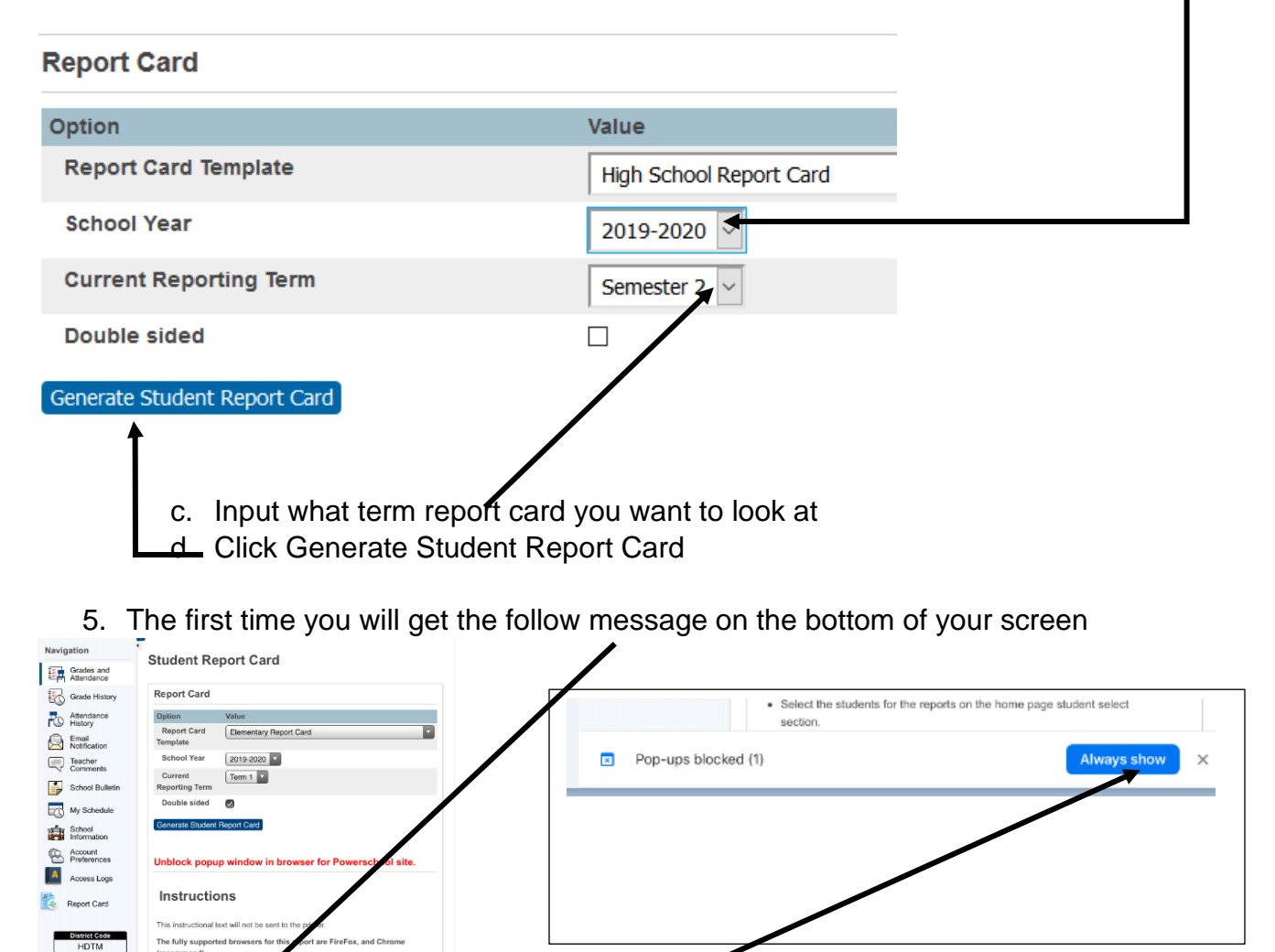

Just click on the word Always show and the report card will open in a new tab

The fully supported browsers mmend to save as PD

App Store

## **Jr/Sr High Parent/Student – Parent How to generate a Report Card**

#### **(For computer or chromebook)**

Best using the Chrome browser or Firefox

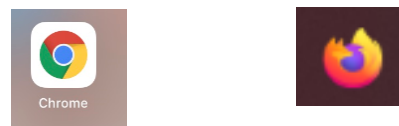

- 1. Go to the parent portal website [https://sis.pwsd76.ab.ca](https://sis.pwsd76.ab.ca/)
- 2. Sign in using your parent sign in
- 3. On your left menu choose Report card icon (Note there may need to unblock the popup window)
	- a. From the drop down Choose the correct Template for your school and your students grade level

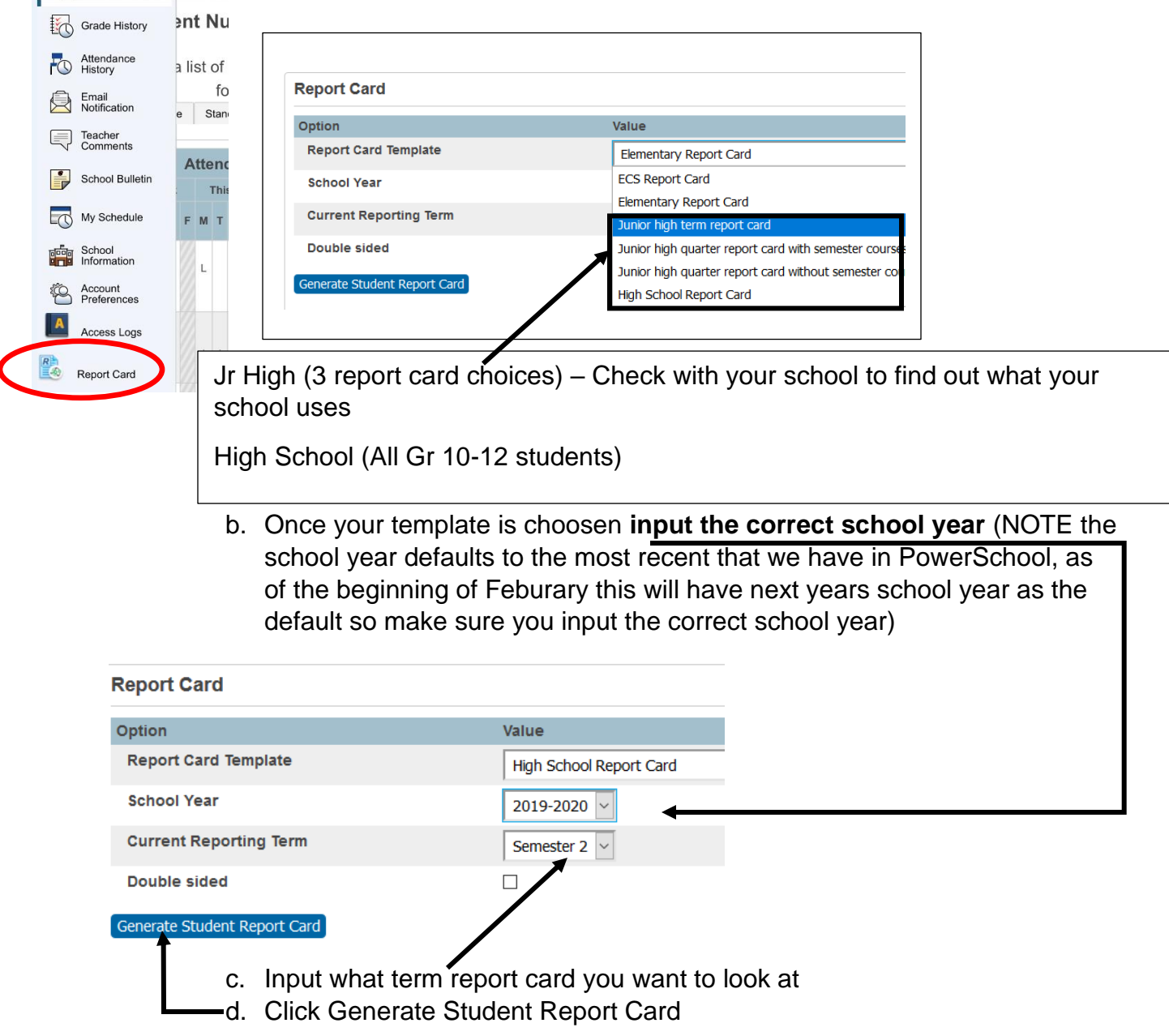

4. The first time you will get the follow message on the bottom of your screen

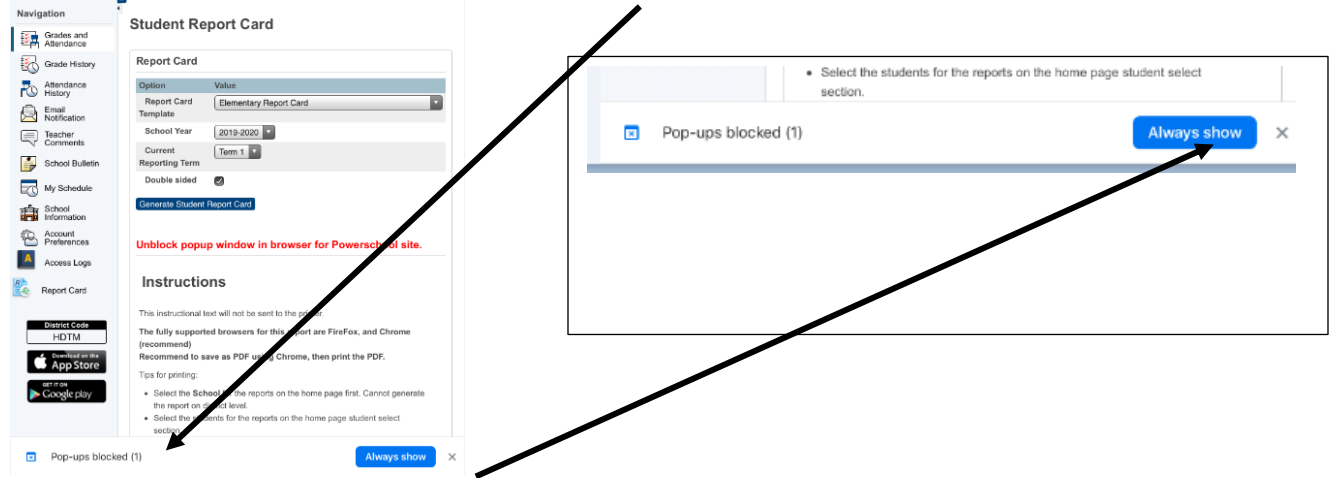

Just click on the word Always show and the report card will open in a new tab

#### **Jr/Sr High Parent/Student – Parent How to generate a Report Card**

### **(For Android)**

If Using your phone **MUST use a browser NOT the APP**

- 1. Go to the parent portal website on your phone [https://sis.pwsd76.ab.ca](https://sis.pwsd76.ab.ca/)
- 2. Sign in using your parent sign in
- 3. Choose Exit to Main PS Site

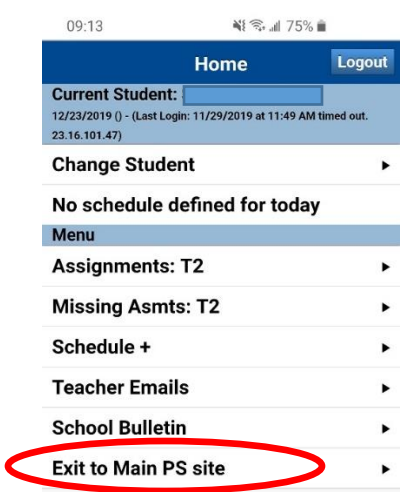

- 4. If you want to Generate a REPORT CARD for a specific term on your left menu choose Report card icon
	- a. From the drop down Choose the correct Template for your school and your students grade level

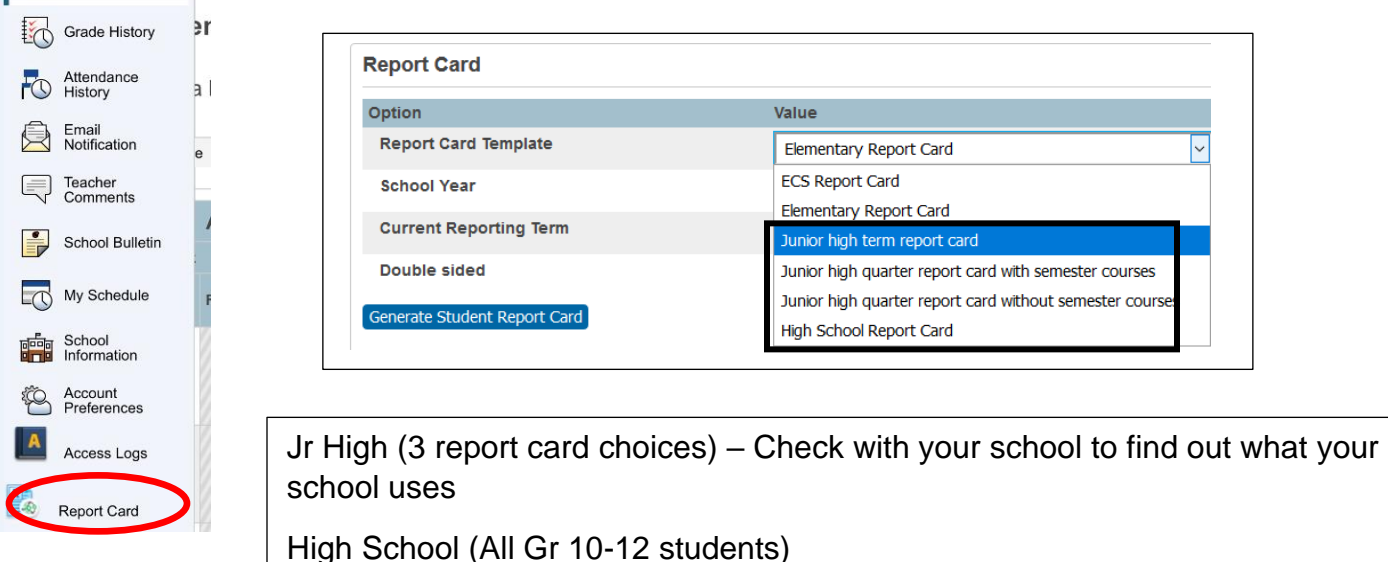

b. Once your template is choosen **input the correct school year** (NOTE the school year defaults to the most recent that we have in PowerSchool, as of the beginning of Feburary this will have next years school year as the default so make sure you input the correct school year)

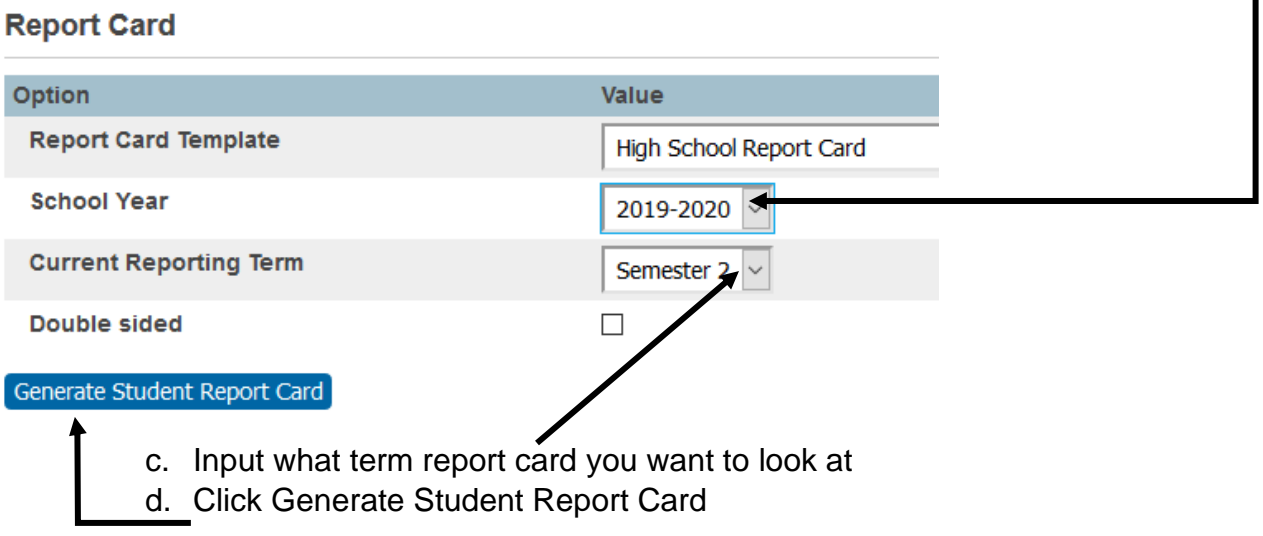

5. The report opens in a new tab